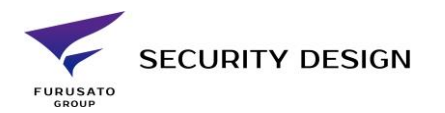

1

# **iVMS4200 Ver3 操作手順**

・デバイス登録方法 ・再生方法 ・録画データダウンロード方法

#### **準備:**

iVMS4200を管理者権限で起動し、登録済ID,PASSWORDでログインます。

※インストール方法は「iVMS4200 Ver3インストール手順」を参照ください。

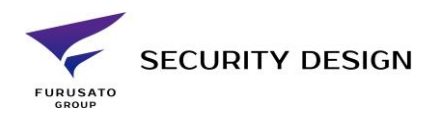

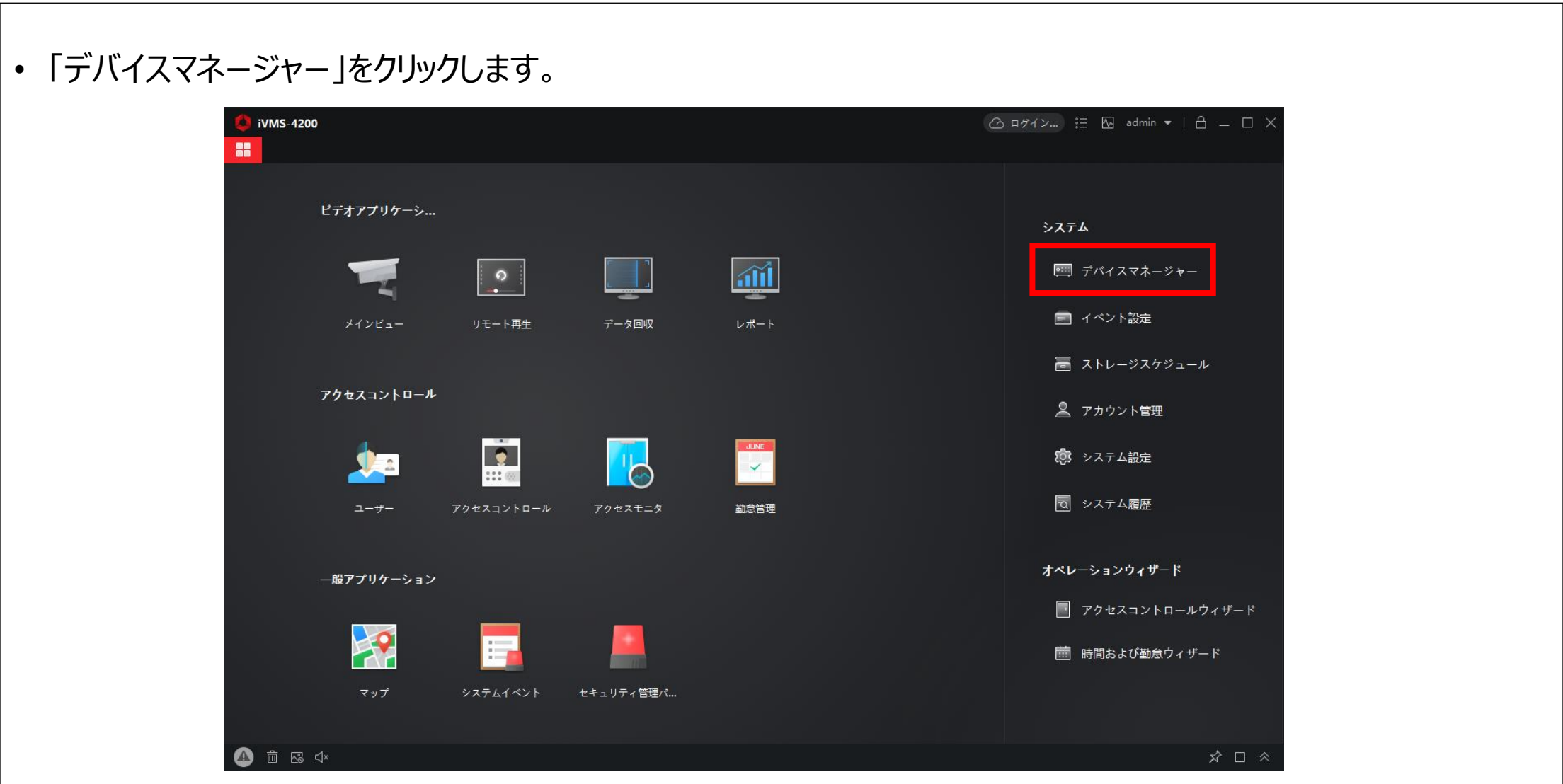

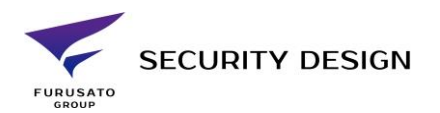

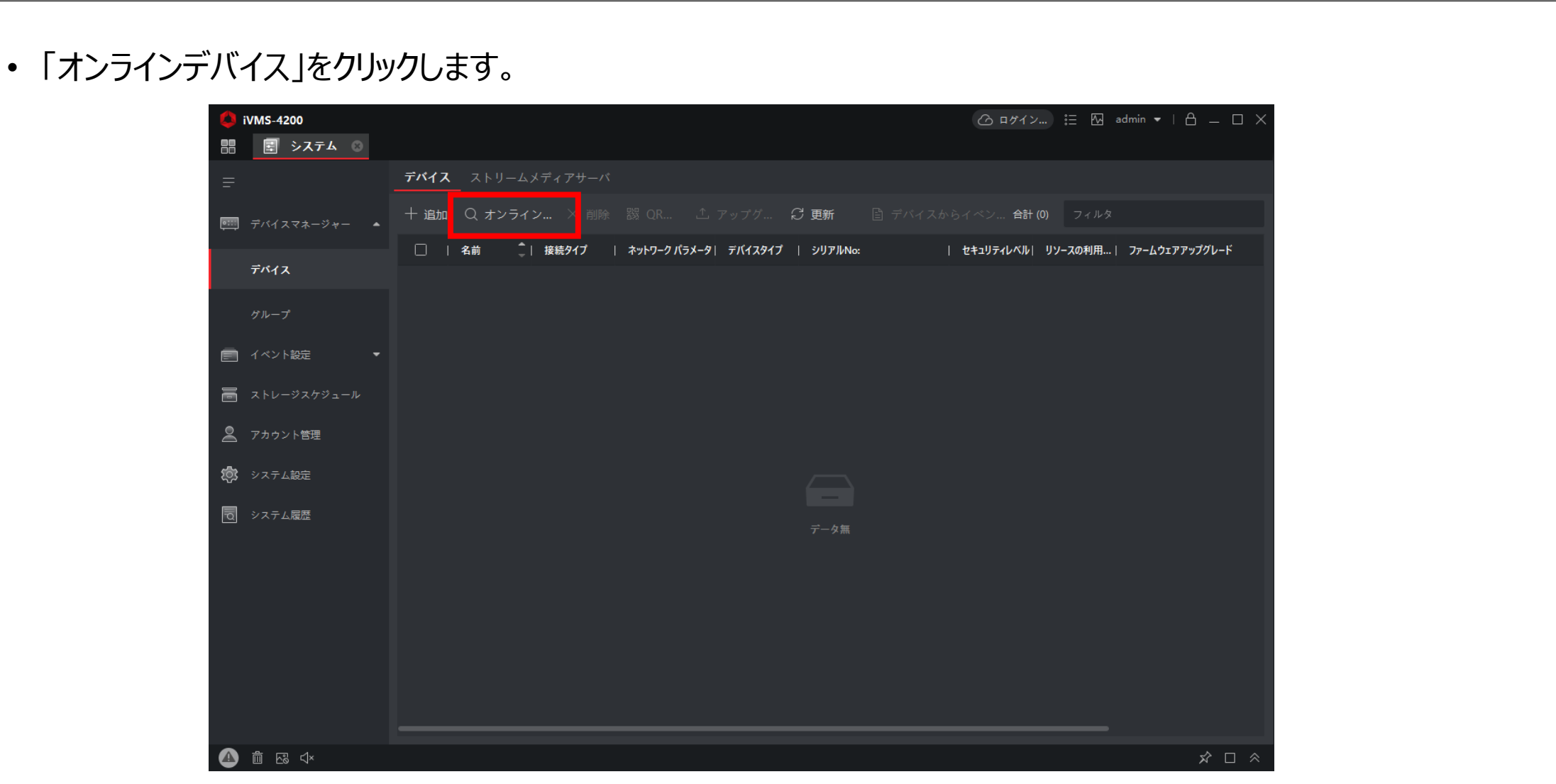

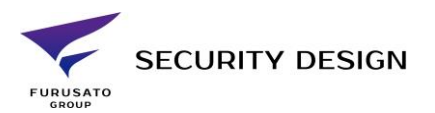

- 同一ネットワーク内にあるHIKVSIONデバイスが表示されます。
- 登録したいデバイスにチェックを入れ「追加」をクリックします。

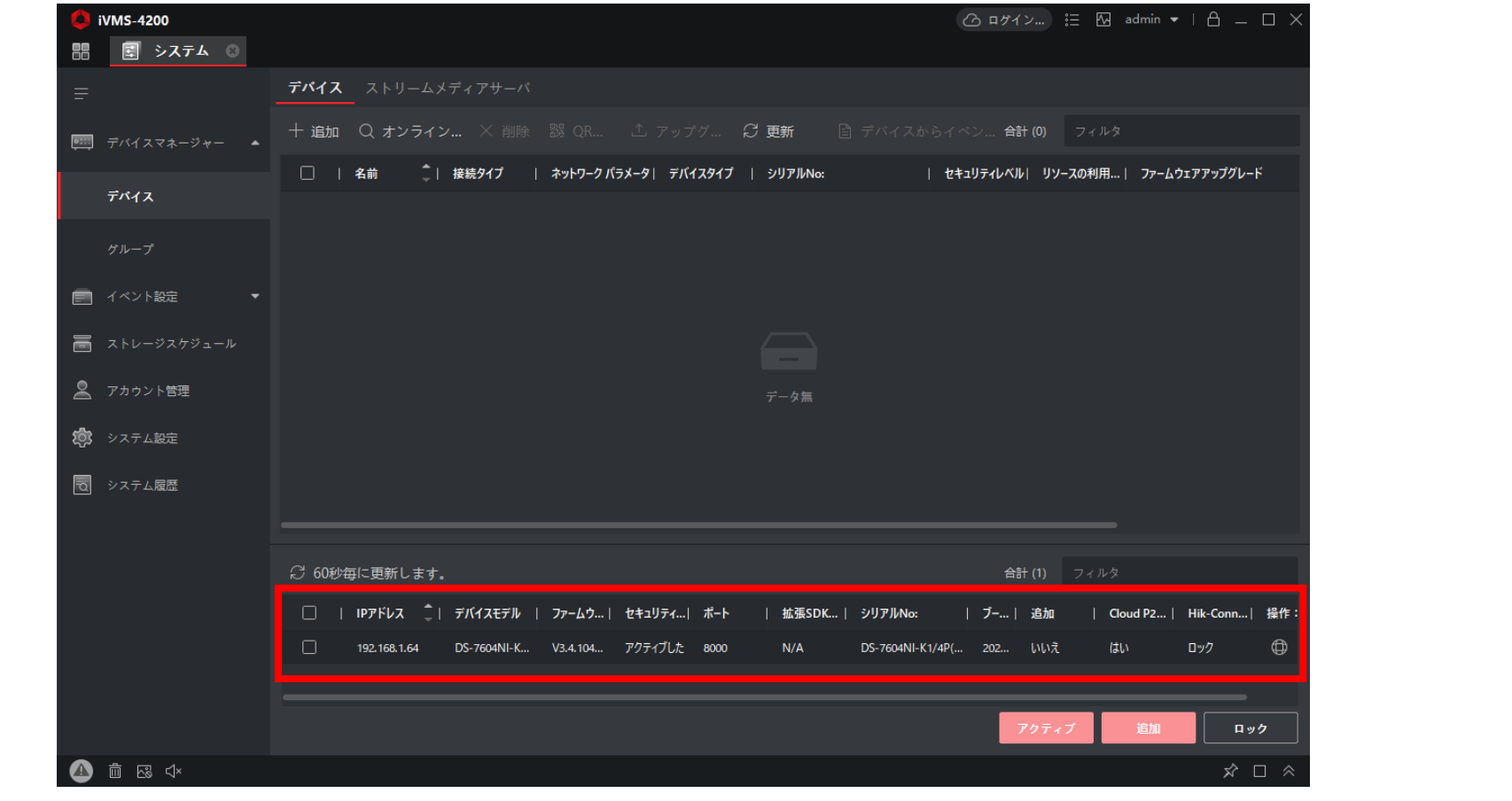

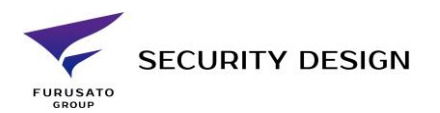

- 追加ウィンドウが表示されます。「名前」に任意の名称、登録するデバイスの「ユーザー名」「パスワード」を 入力し「追加」をクリックします。
- ※PCと時刻同期する場合は「時刻同期」をチェックします。

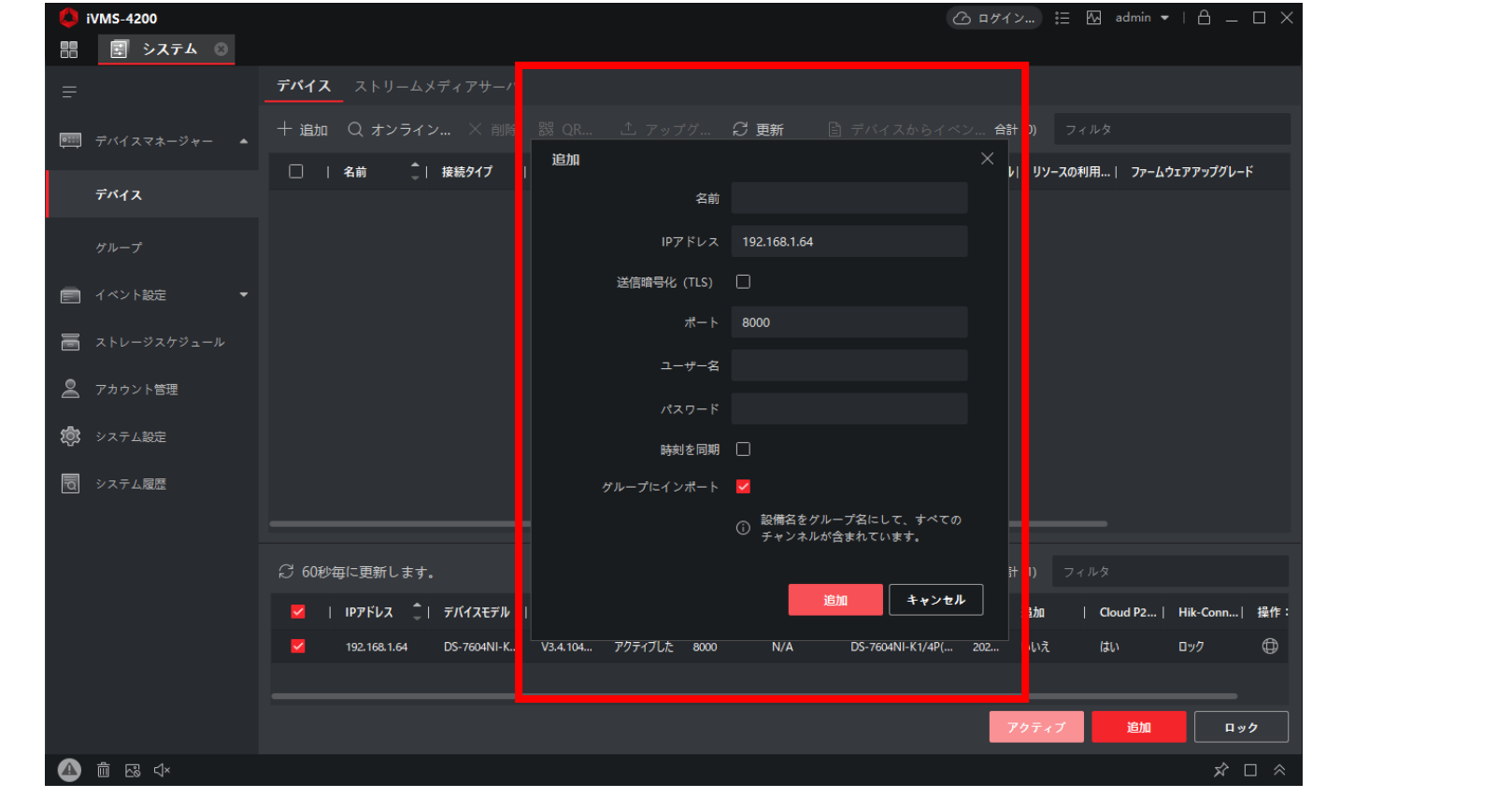

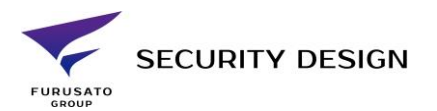

- 画面上部に登録したデバイスが表示されます。
- 「シリアルNo」にデバイス名の表示され、「リソースの利用」がオンラインになれば登録成功です。

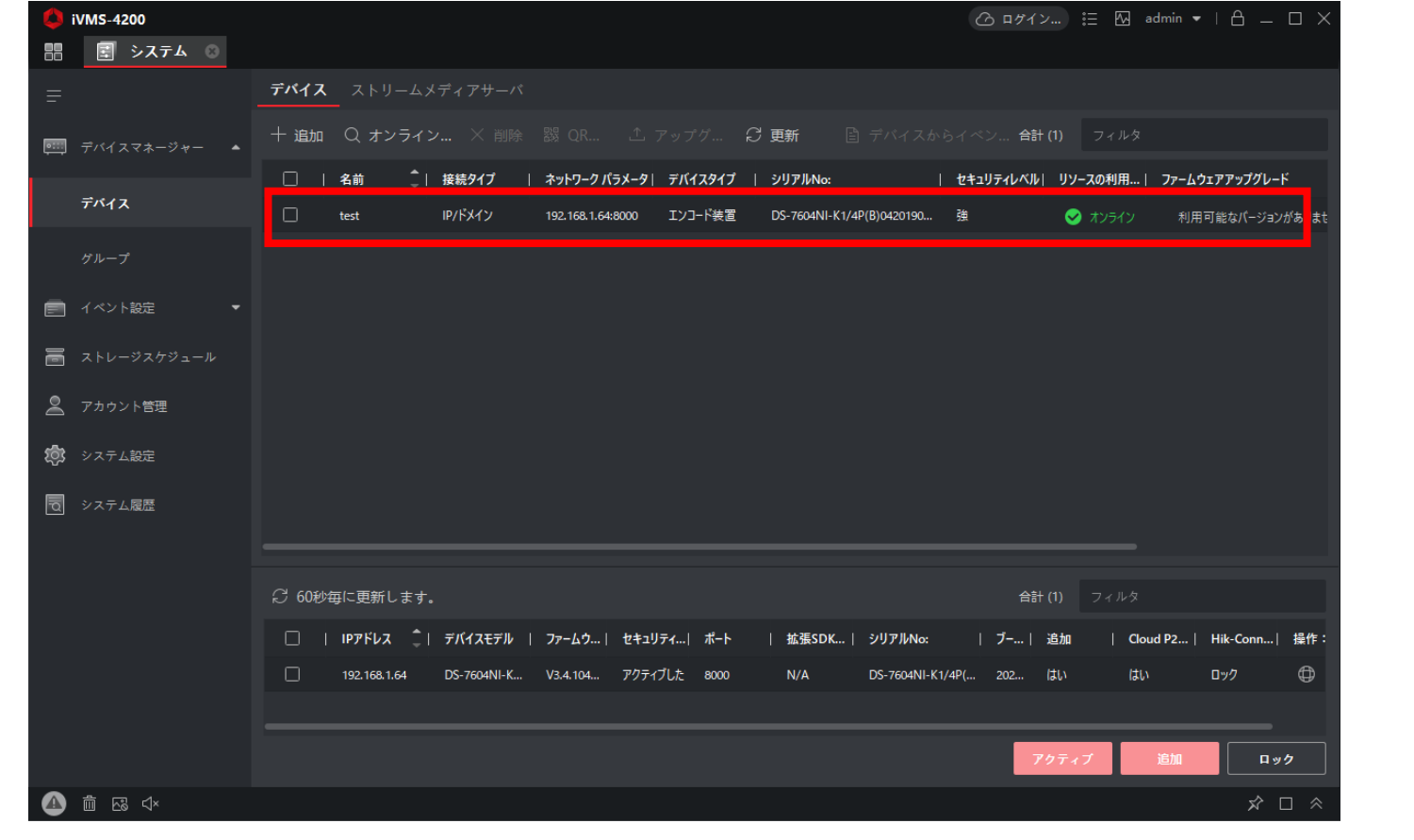

ライブ表示方法

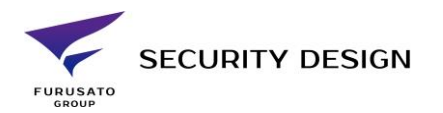

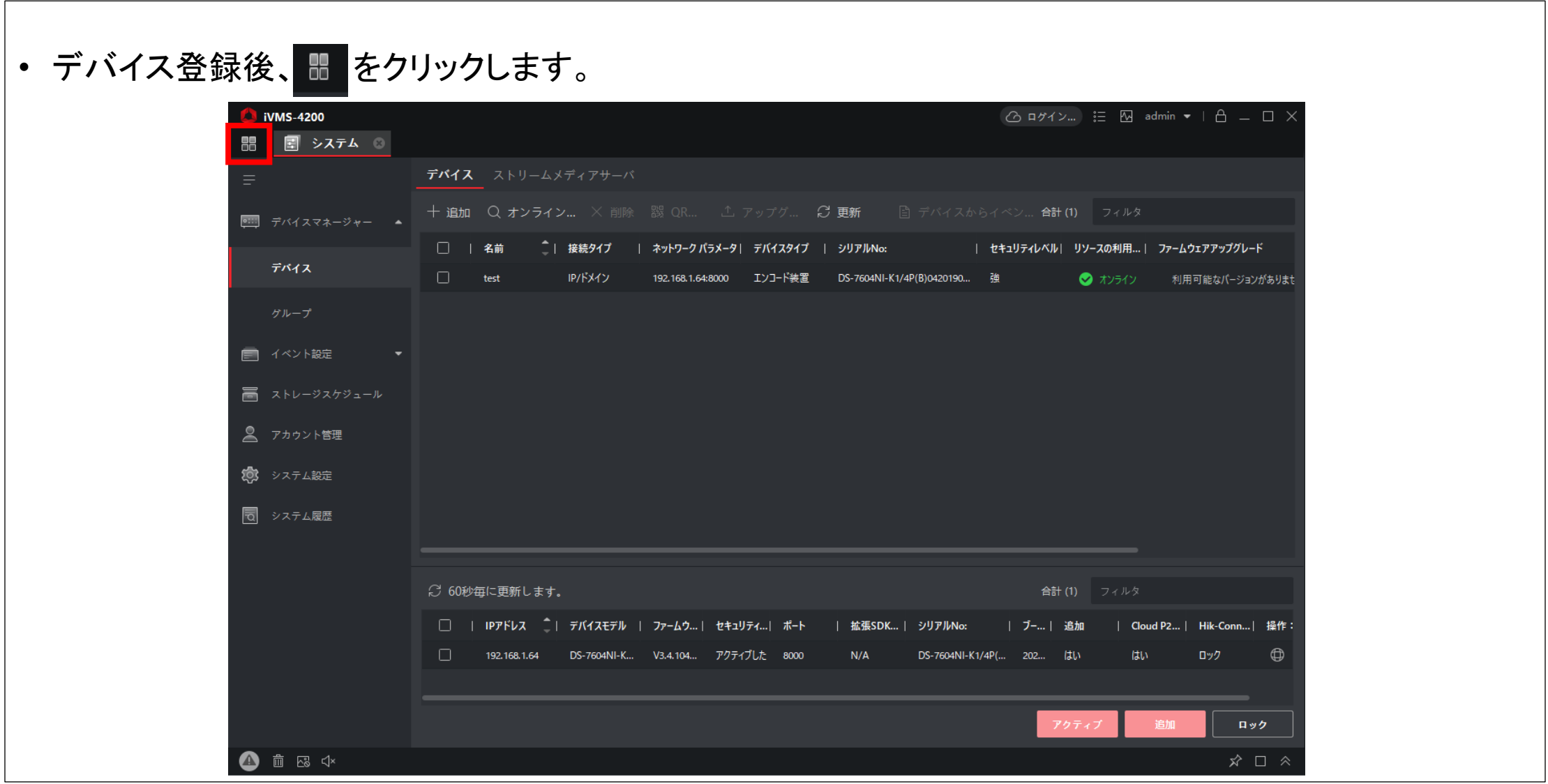

ライブ表示方法

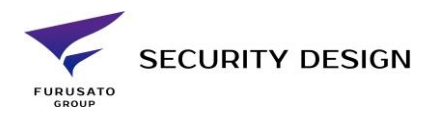

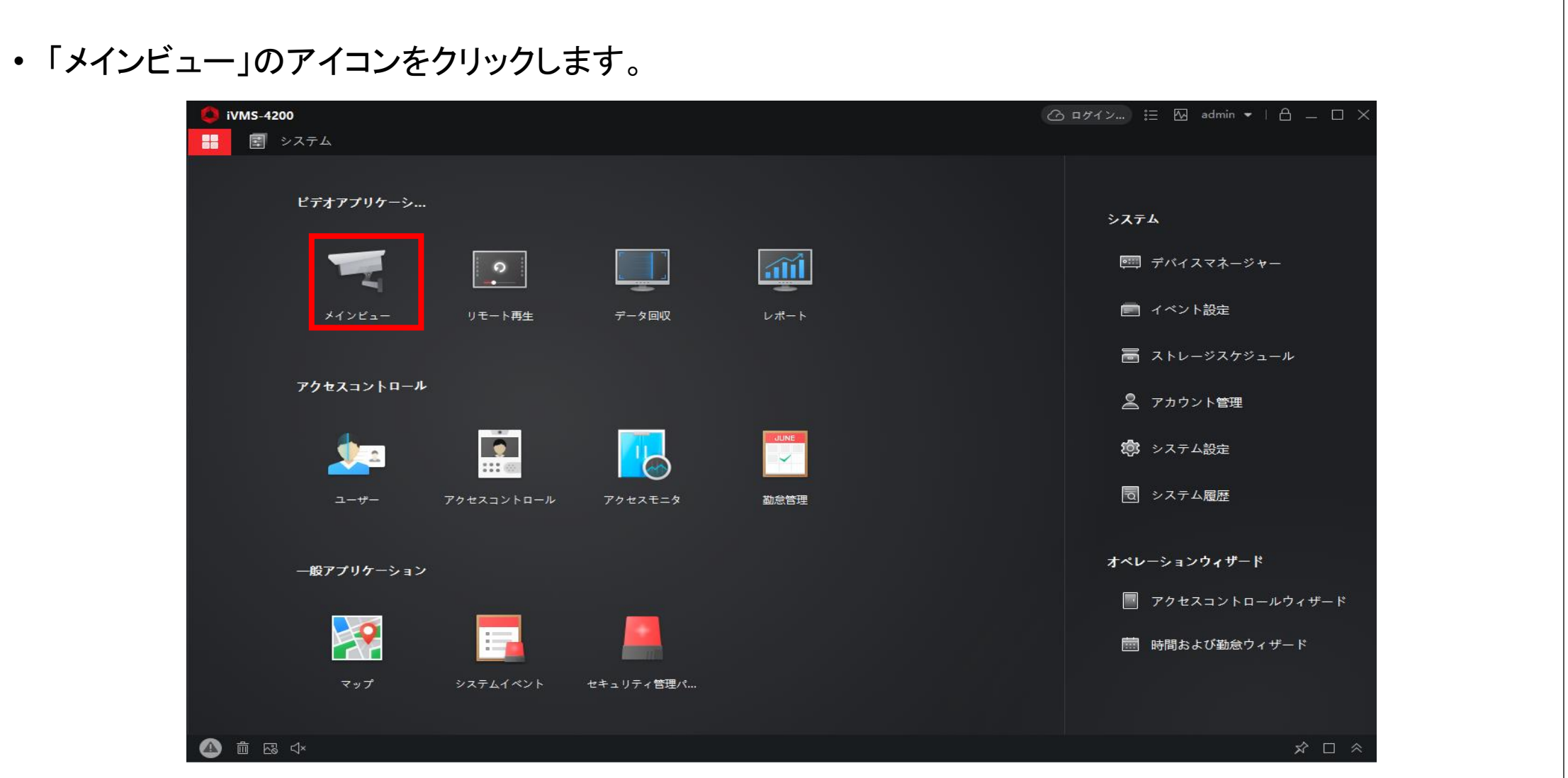

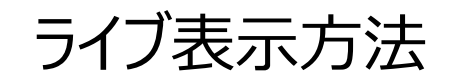

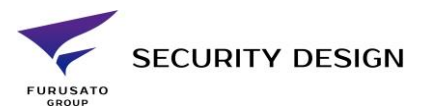

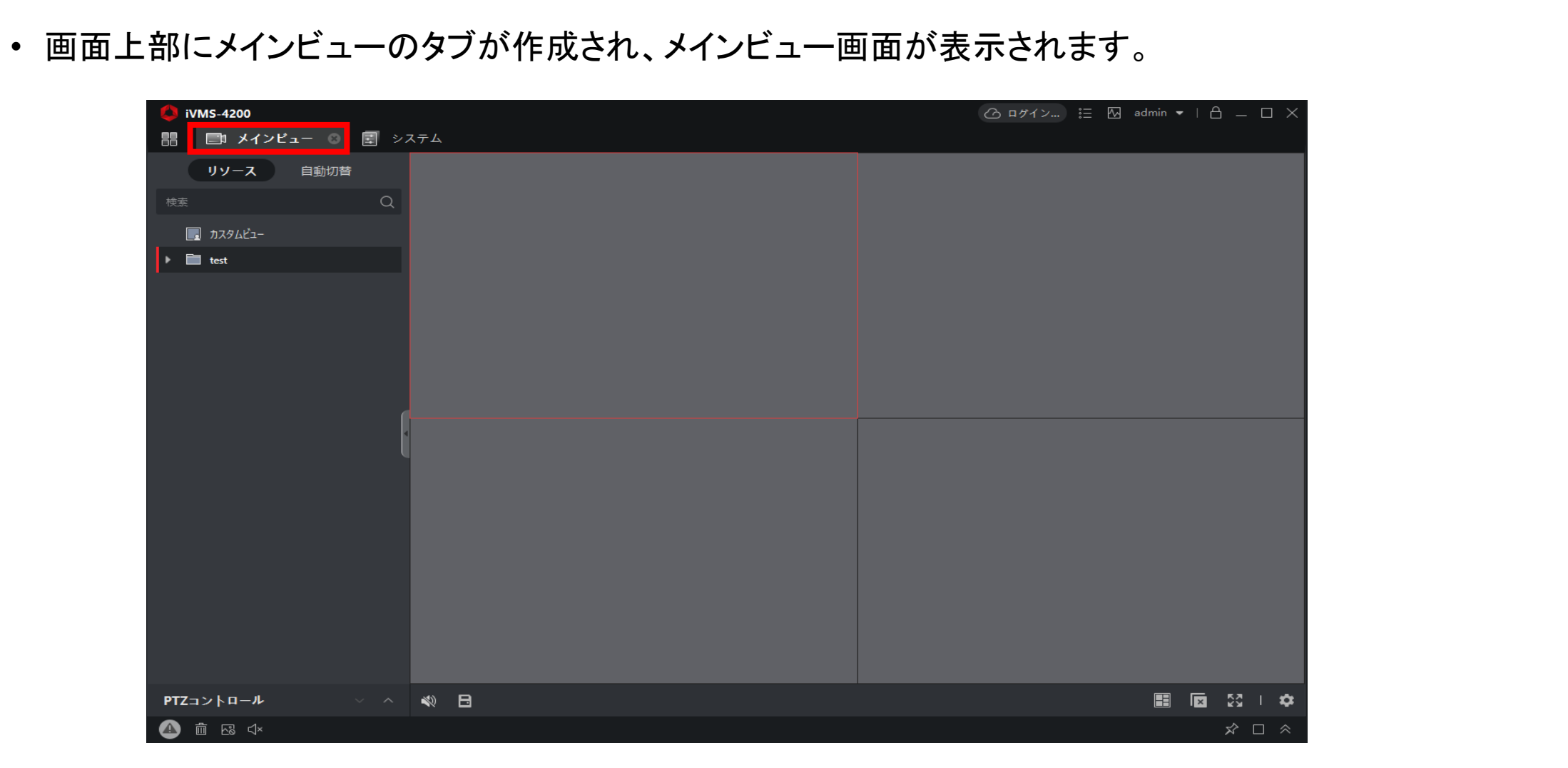

ライブ表示方法

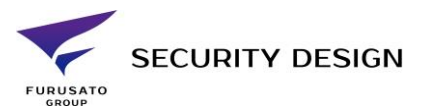

#### • レコーダーの名称の左の三角マークをクリックすると接続されているカメラが表示されます。

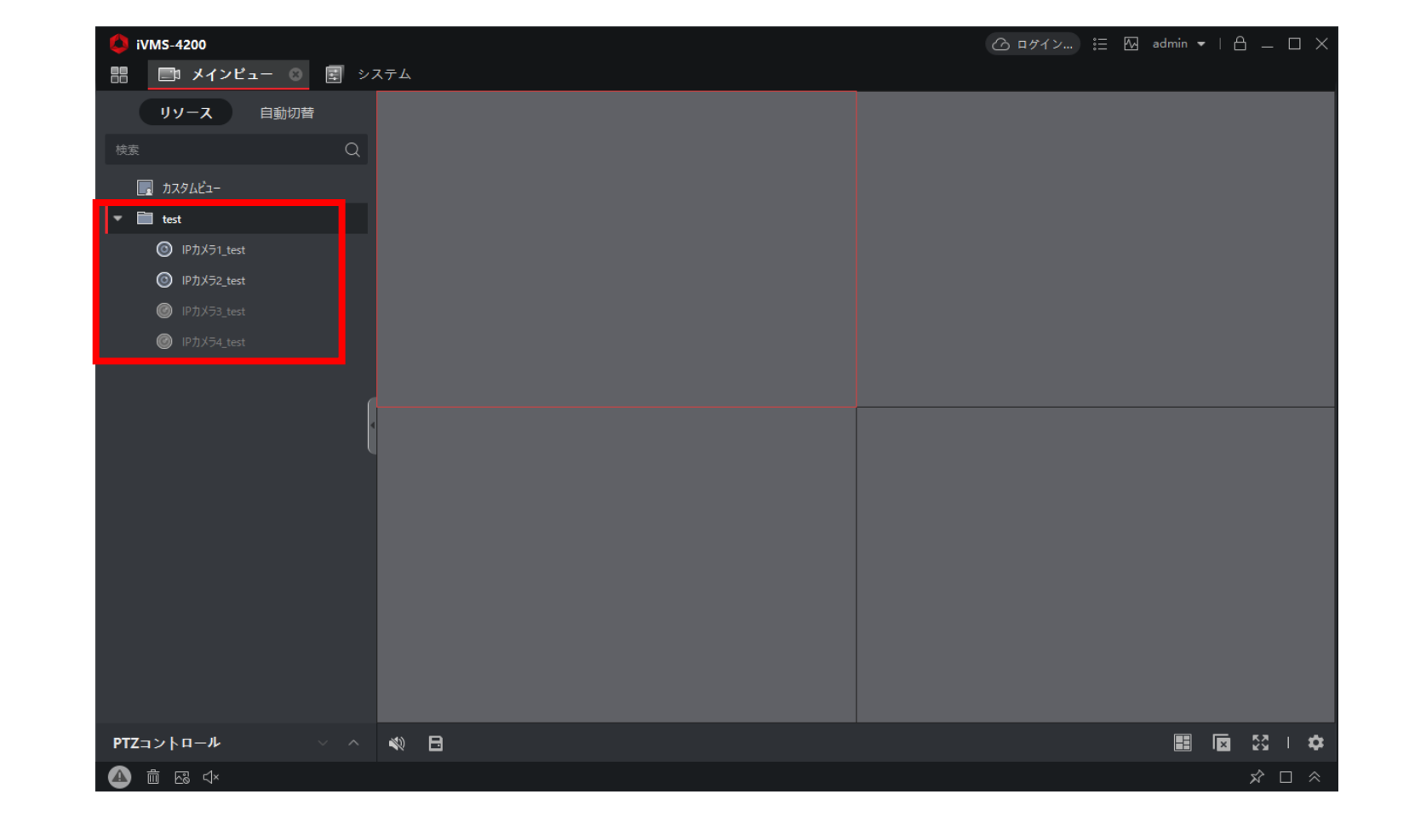

#### ライブ表示方法

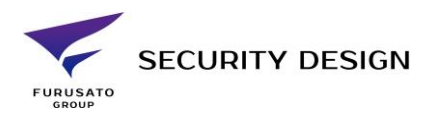

- カメラ名称を画面中央部へドラッグ&ドロップします。
- もしくはカメラ名右の再生マークをクリックします。

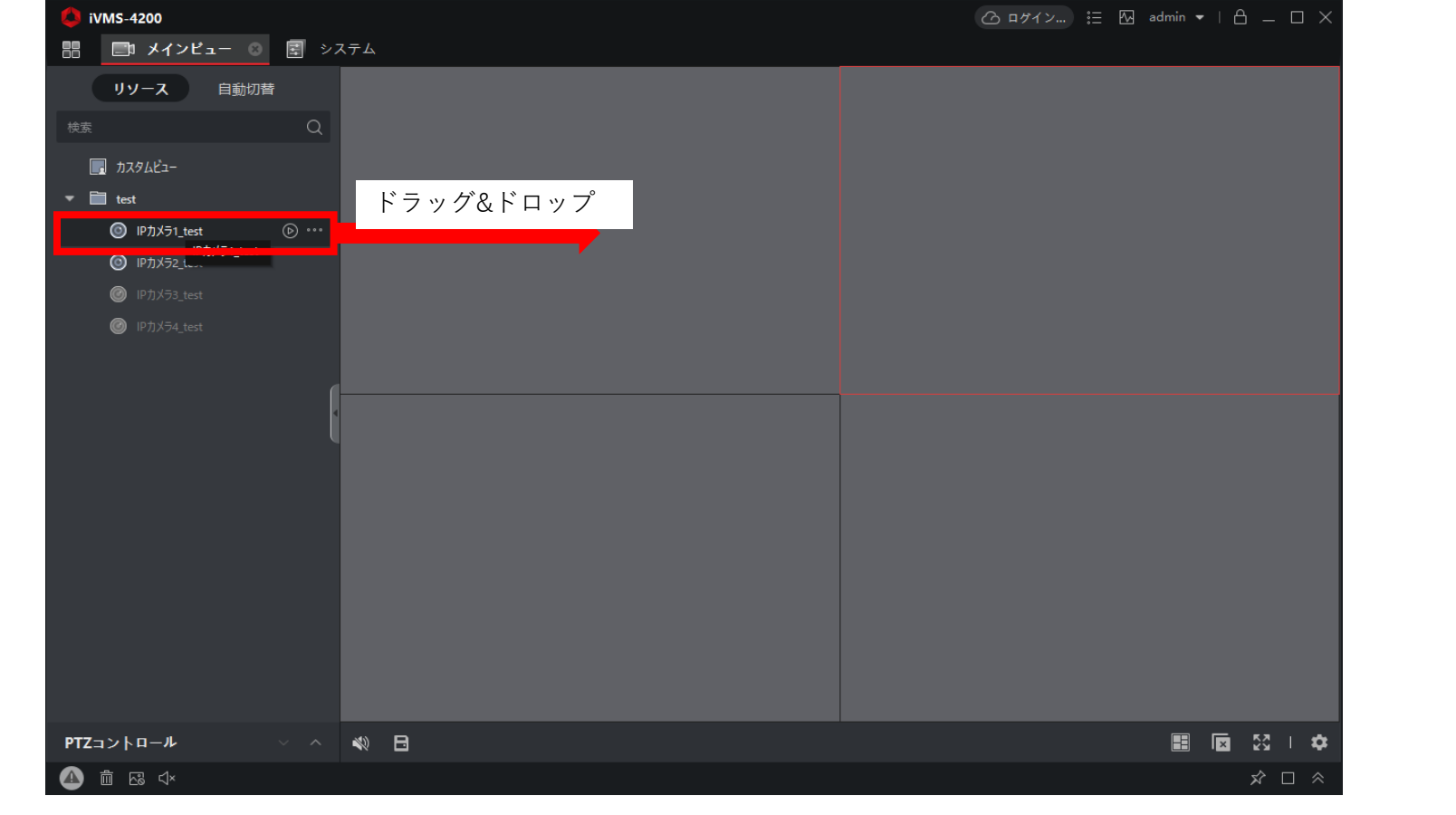

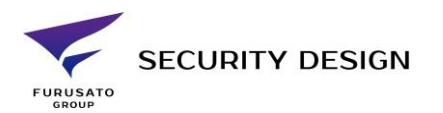

#### ライブ表示方法

- ドラッグ&ドロップした場所にライブ映像が表示されます。
- 画面の分割数は右下の から変更可能です。

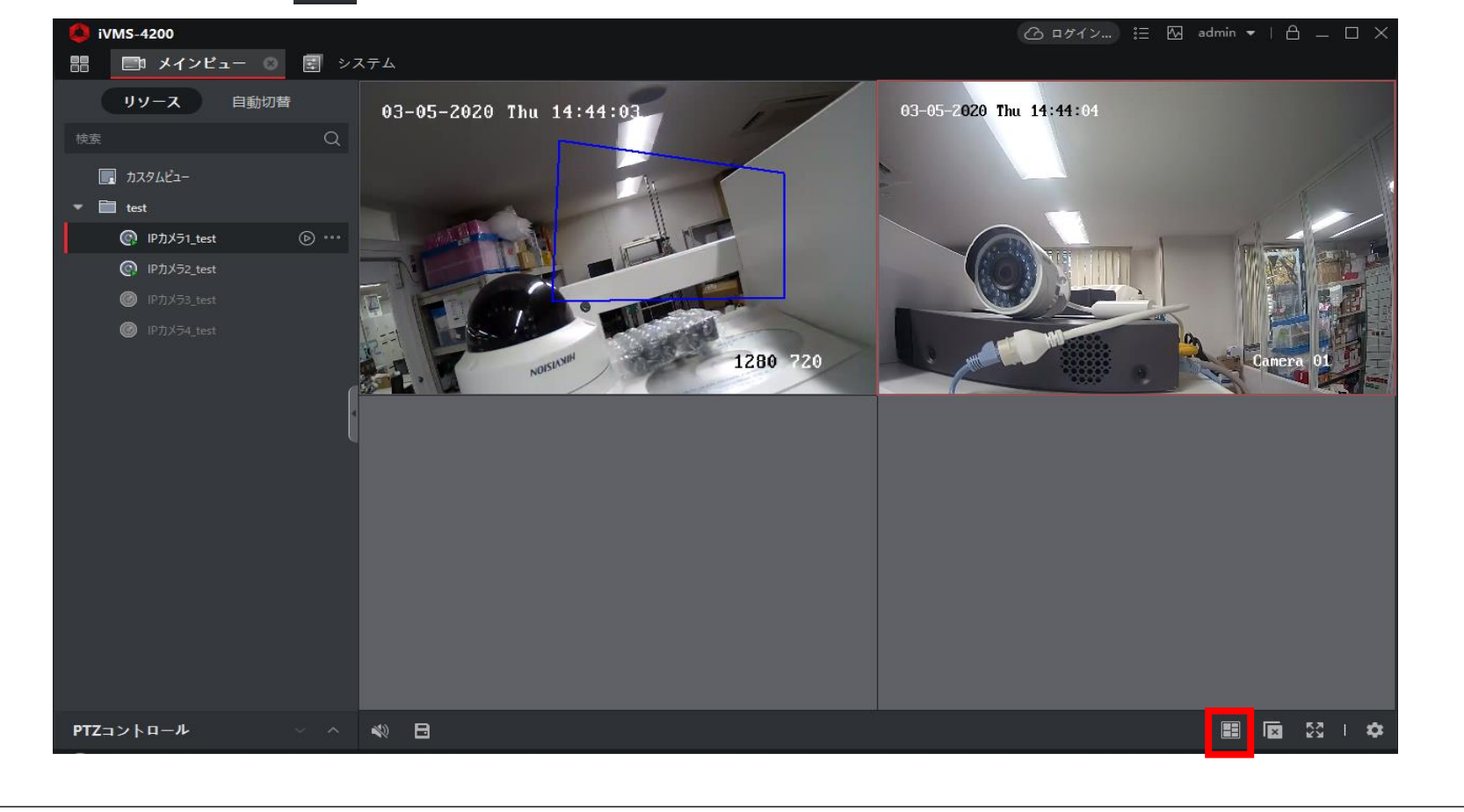

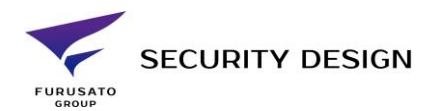

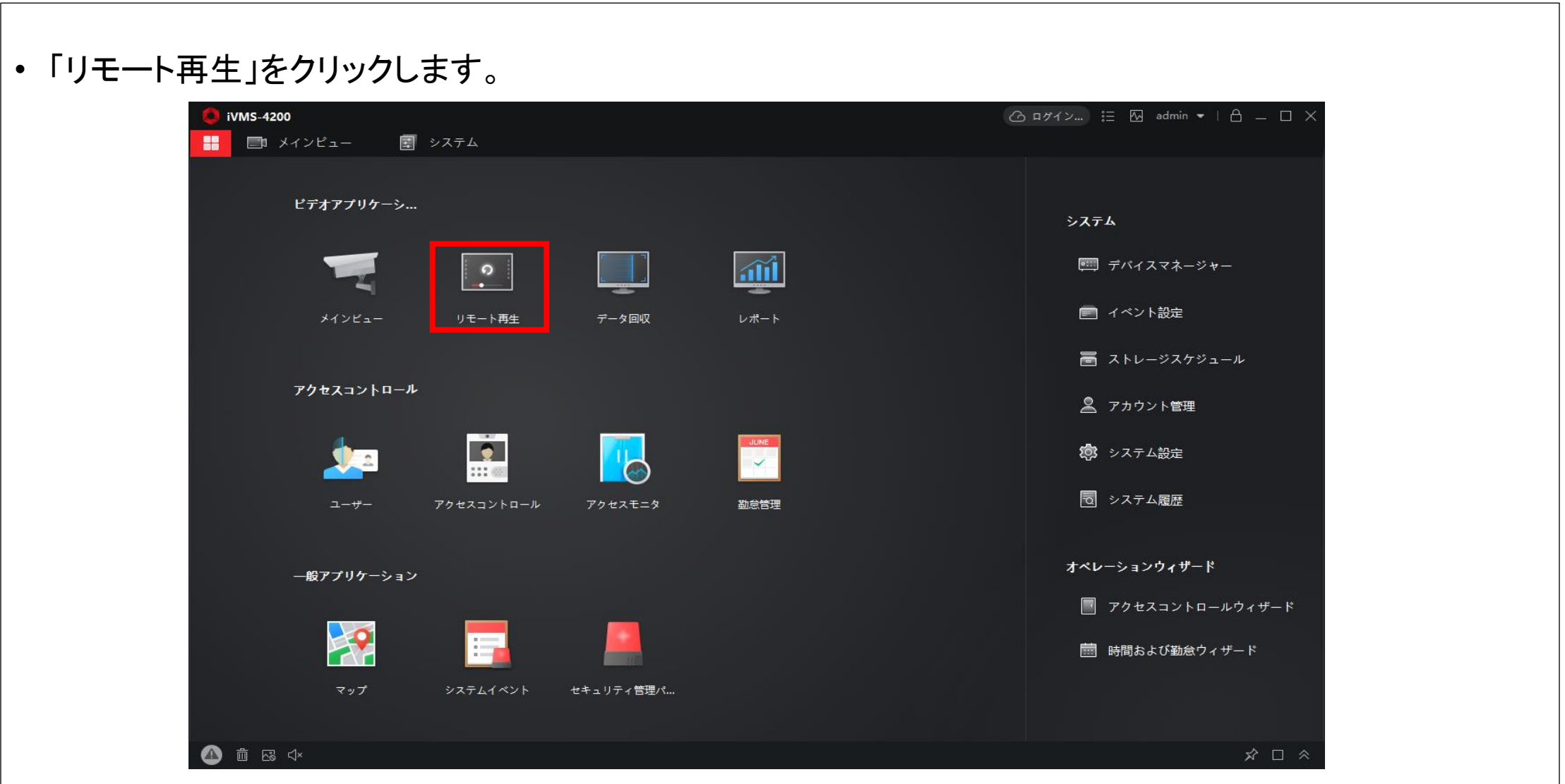

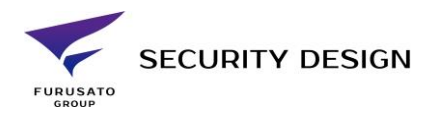

- 画面上部にリモート再生のタブが表示されます。
- クリックするとリモート再生画面が表示されます。

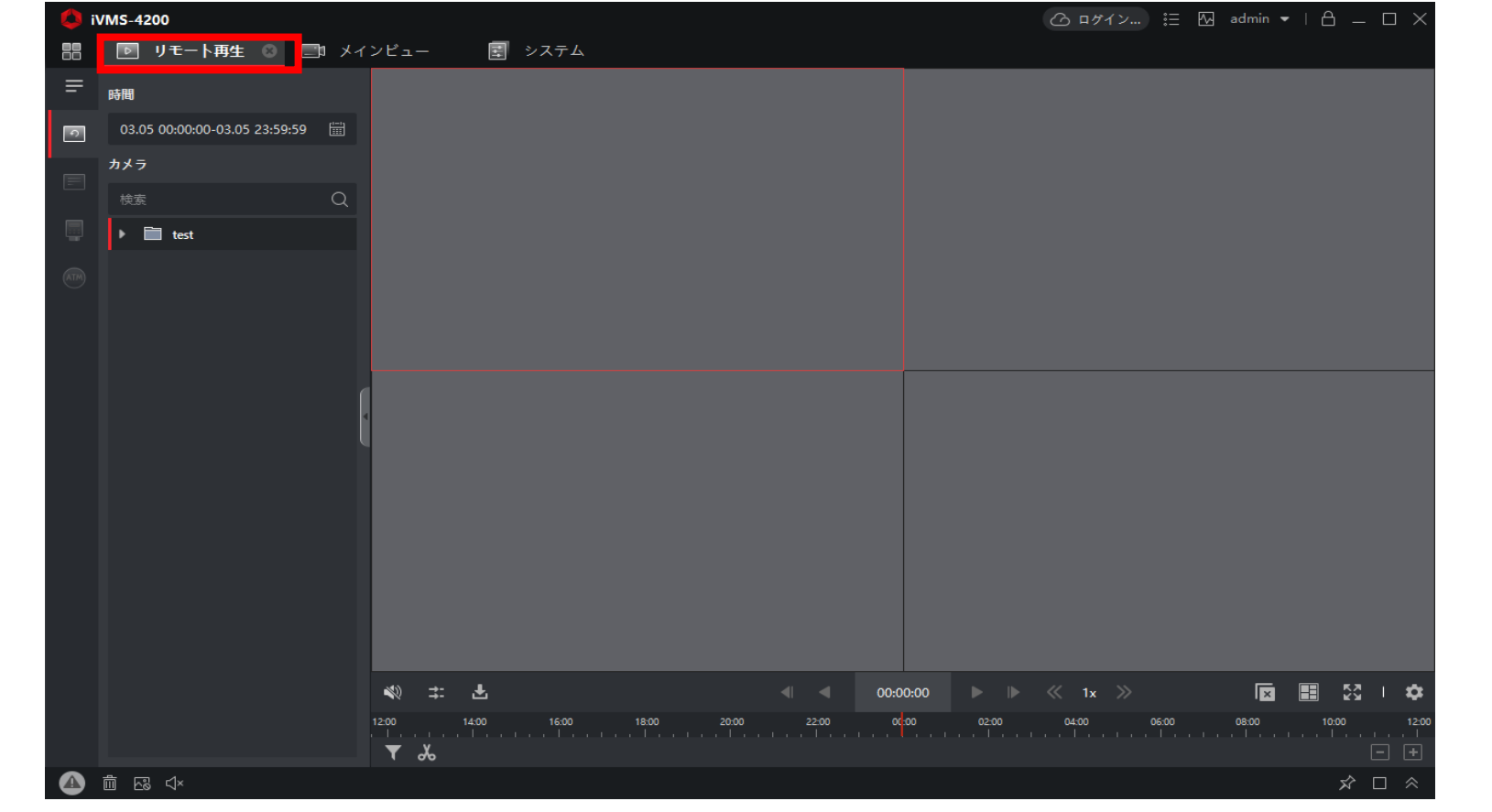

再生方法

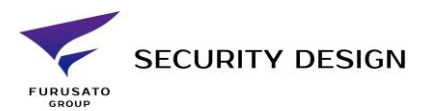

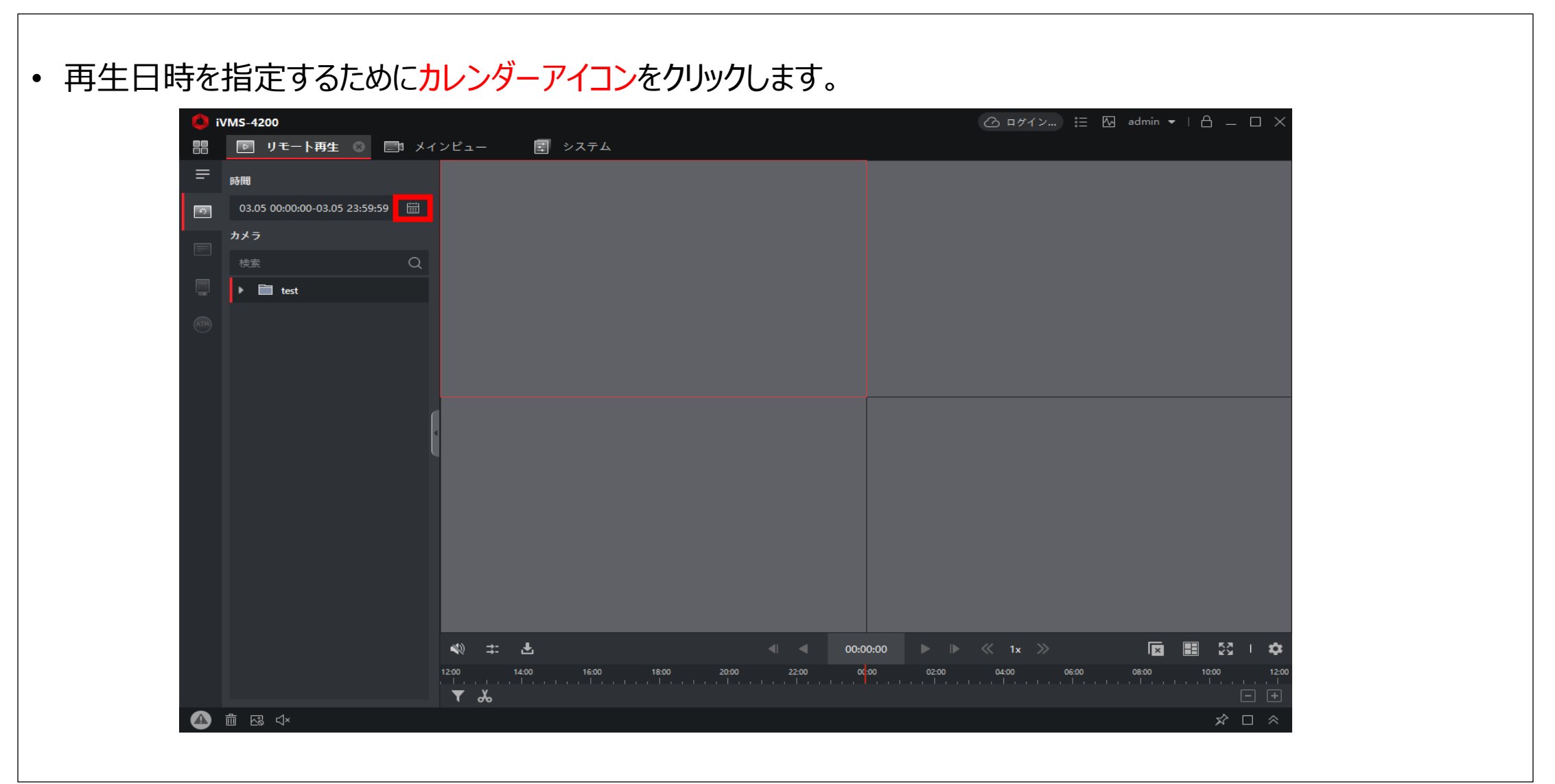

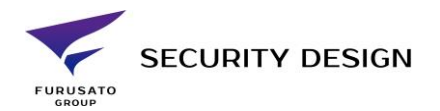

- カレンダーが表示されます。
- 対象日時の開始時間と終了時間を設定し「OK」をクリックします。

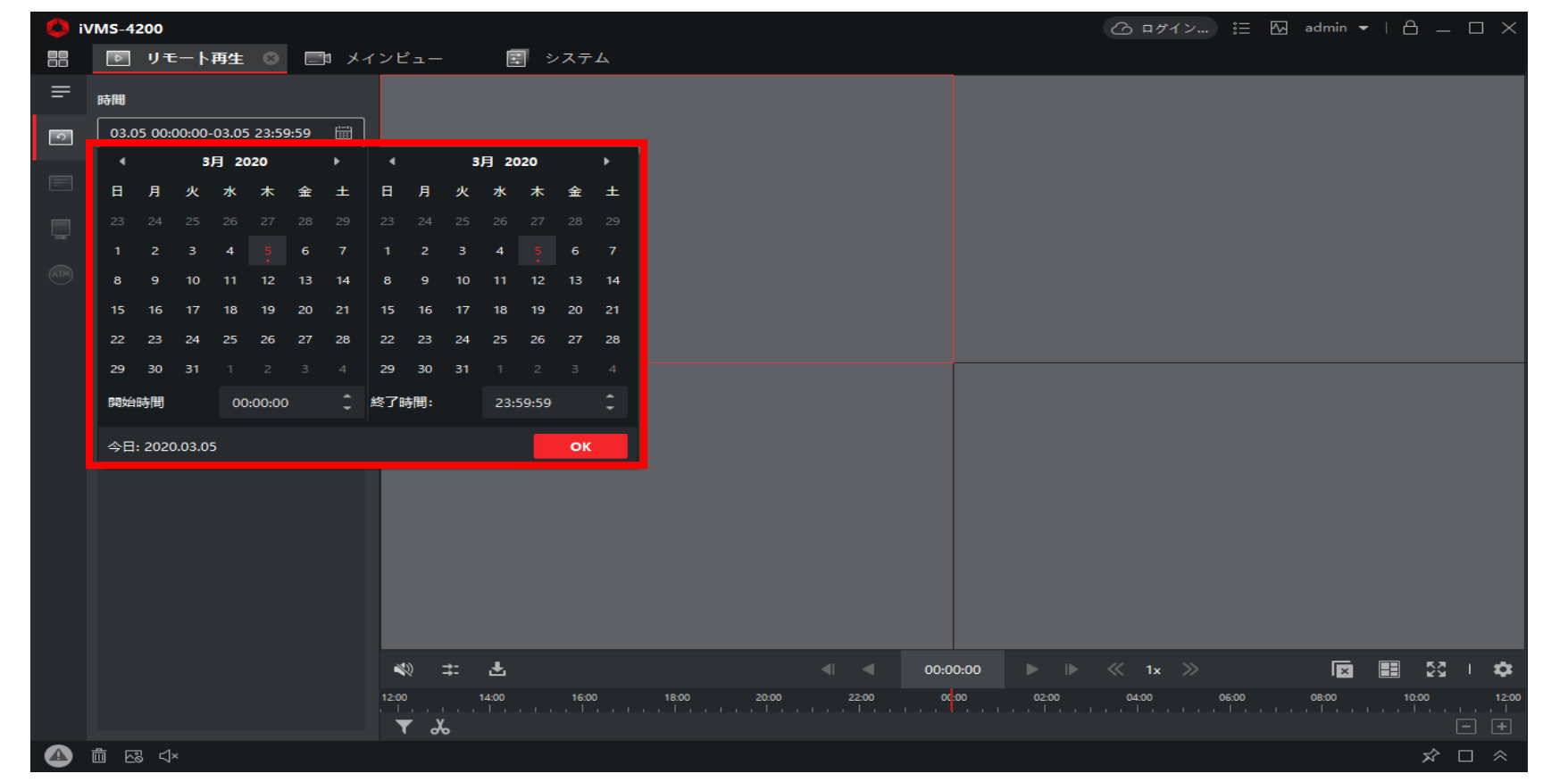

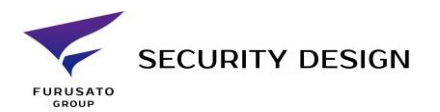

• カメラ名称を画面中央部へドラッグ&ドロップします。 • 再生が開始されます。 **UMS-4200** ■ リモート再生 ■ ■ メインビュー 88 園 システム  $\equiv$ 時間 03-03-2020 Tue 23:59:56 03.04 00:00:00-03.04 23:59:59 图  $\sqrt{2}$ カメラ  $\alpha$ ドラッグ&ドロップ  $\bullet$  **E** test D IPカメラ1\_test **● IPカメラ2\_test**  $\frac{\Gamma(\mathbf{r})}{\Gamma(\mathbf{r})}$ **■** IPカメラ3\_test 1280 720 **■ IPカメラ4\_test** ● # 上 23:59:57 ■ ■ 図 → 章  $\blacktriangleright \blacktriangleright \blacktriangleright \langle \langle 1x \rangle \rangle$ odigo ▼ み IPカメラ1\_test  $(03/04)$  $\bullet$ 面品中 ☆ □ ☆

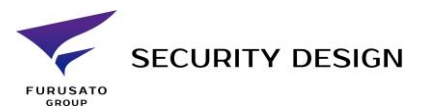

• 時間変更:タイムバーをドラッグし移動、もしくは赤枠の時刻をクリックし再生時間を指定します。 **iVMS-4200 △ ロケイン...** | 三 囚 admin ▼ | A \_ □ X ■ リモート再生 ◎ □ メインビュー 団 システム 88  $\equiv$ 03-03-2020 Tue 23:59:56 時間 03.04 00:00:00-03.04 23:59:59 圖  $\boxed{\circ}$ カメラ  $\bullet$  **Ext** test **● IPカメラ1\_test ◎** IPカメラ2\_test **■** IPカメラ3\_test 1280 720 PJX54\_test  $23:59:57$  $-53 - 1$ ♨ 主 出  $\triangleright \ \triangleright \ \langle \cdot \rangle$ **E** ×  $16.00$   $18.00$ 14:00 20:00 ▼ 人 IPカメラ1\_test 日日 ● 面感 < ★ ☆ □ ☆

録画データダウンロード方法

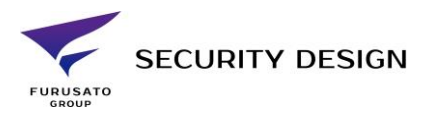

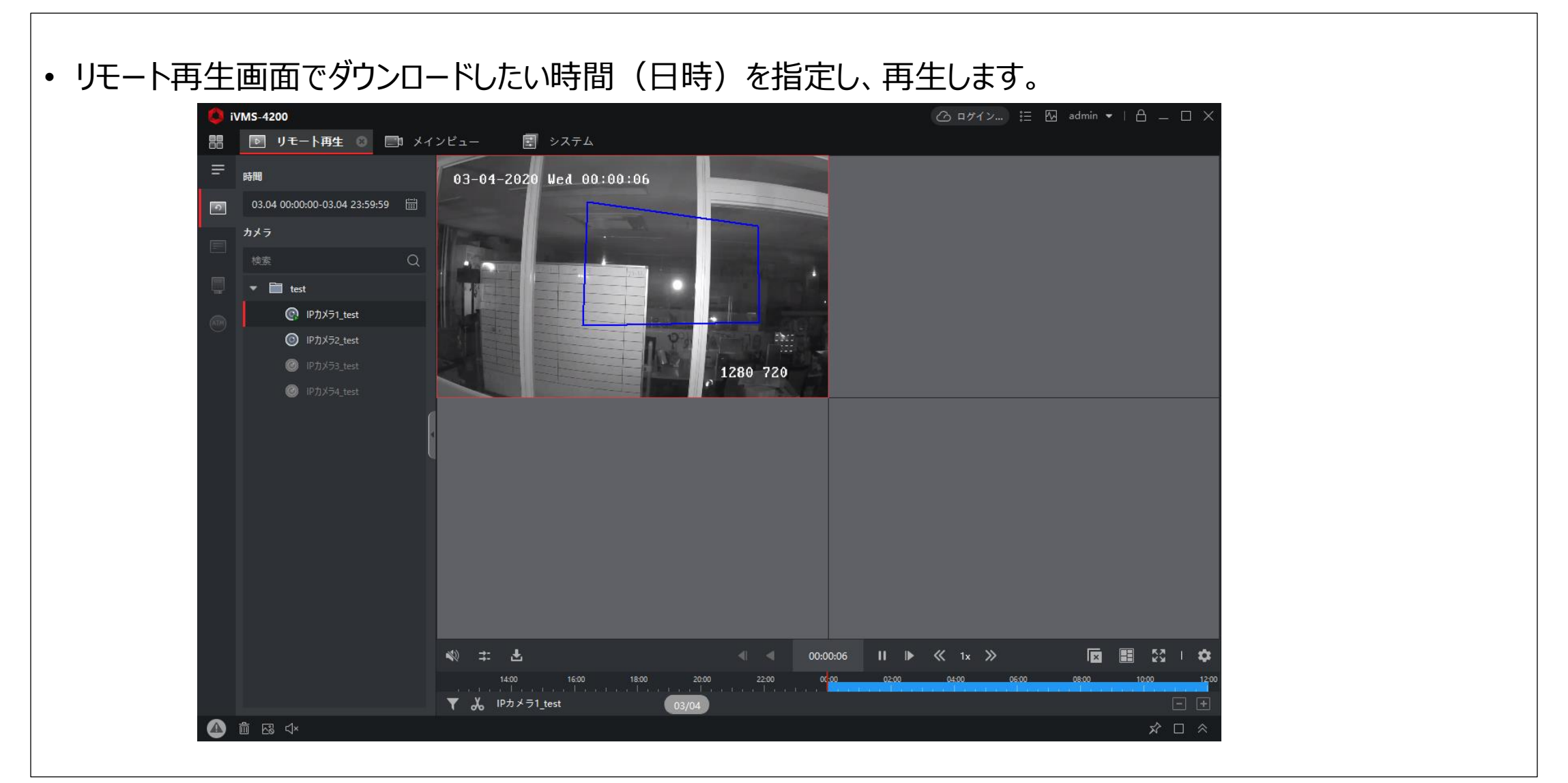

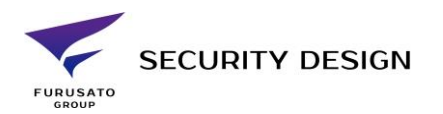

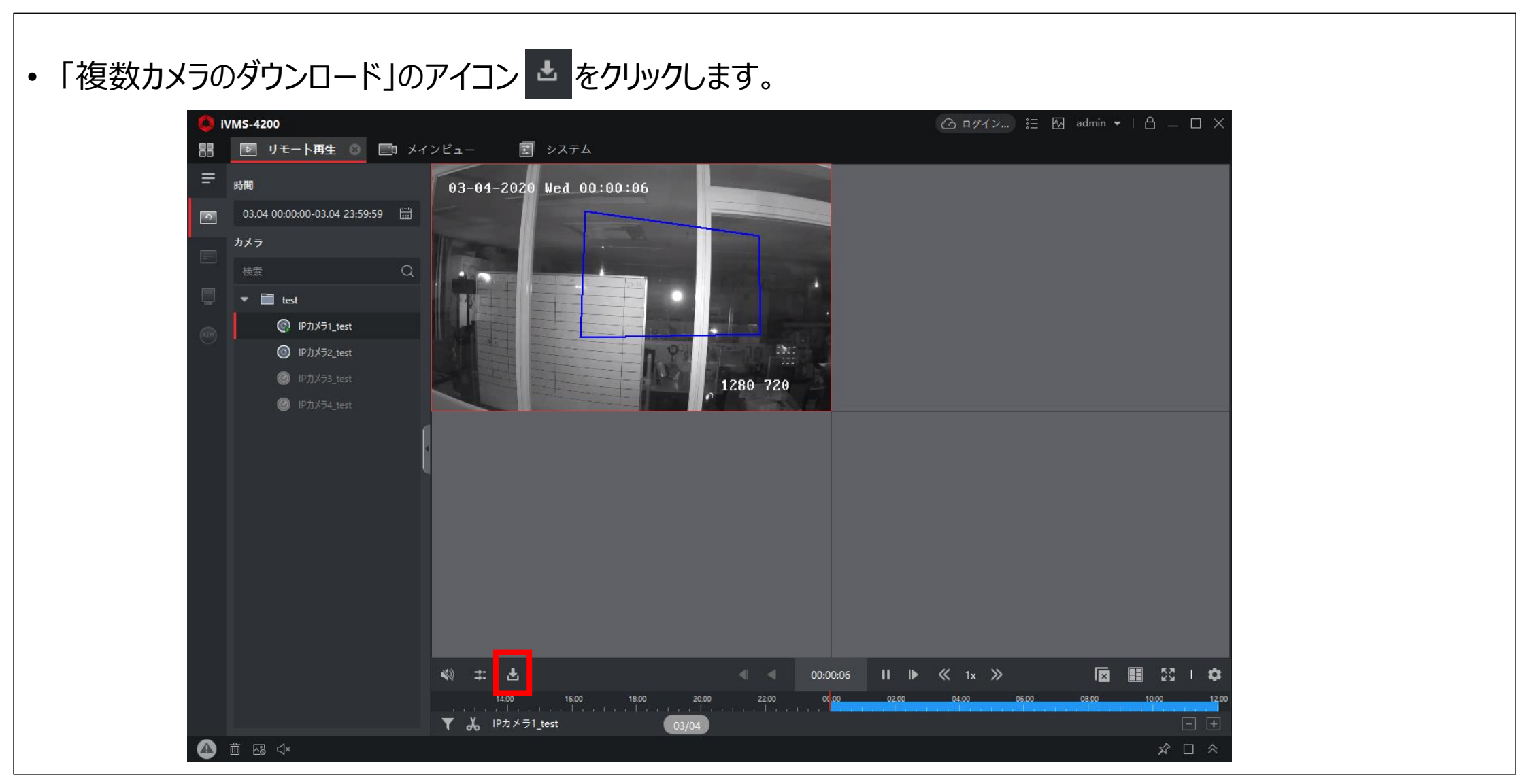

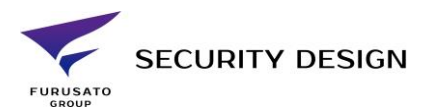

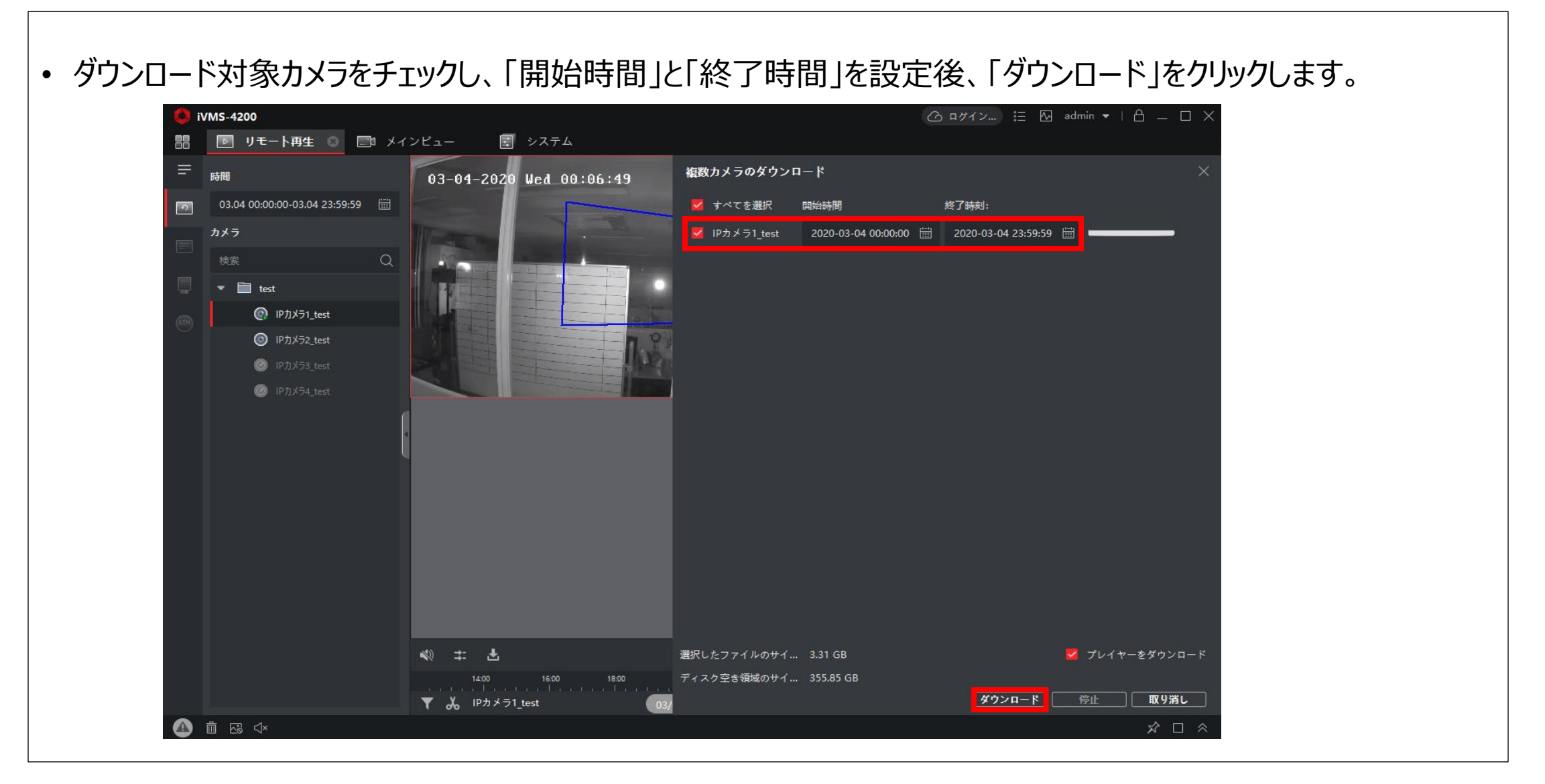

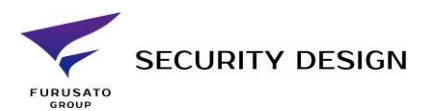

• バーが青くなり、画面右下に「すべてのカメラに対するダウンロードが完了しました。」と表示されたらダウン ロード終了です。 INMS-4200 △ □ケイン.. 注 图 admin ▼ | △ \_ ① X 图 リモート再生 ◎ □ メインビュー ■ システム 88 複数カメラのダウンロード ⋿  $-0.08$  $03-04-2020$  Wed  $00:00:16$ 03.04 00:00:00-03.04 23:59:59 田 ■ 十ペてを調択 関始時間 经了装制 カメラ 桂架  $\overline{v}$   $\equiv$  test <sup>@</sup> PhADi\_test <sup>O</sup> PAX22,1est **B** PAX29,test **B ED**S24 test 2010  $-122$ 1280 720 すべてのカメラに対するダウンロードが完了しま した。 40 = 五 Ⅱ 4 00:0017 Ⅱ D 《 通讯したファイルのサイ... 1.51 MB V do PAX-51 text ● 8 日 小  $N< 3/3$   $\rightarrow N$ 

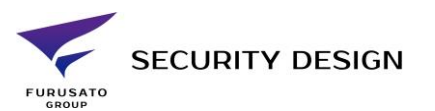

• ダウンロード先のファイルは「システム」→「システム設定」→「ファイル」の「ビデオファイルのパスを保存」に保存されます。

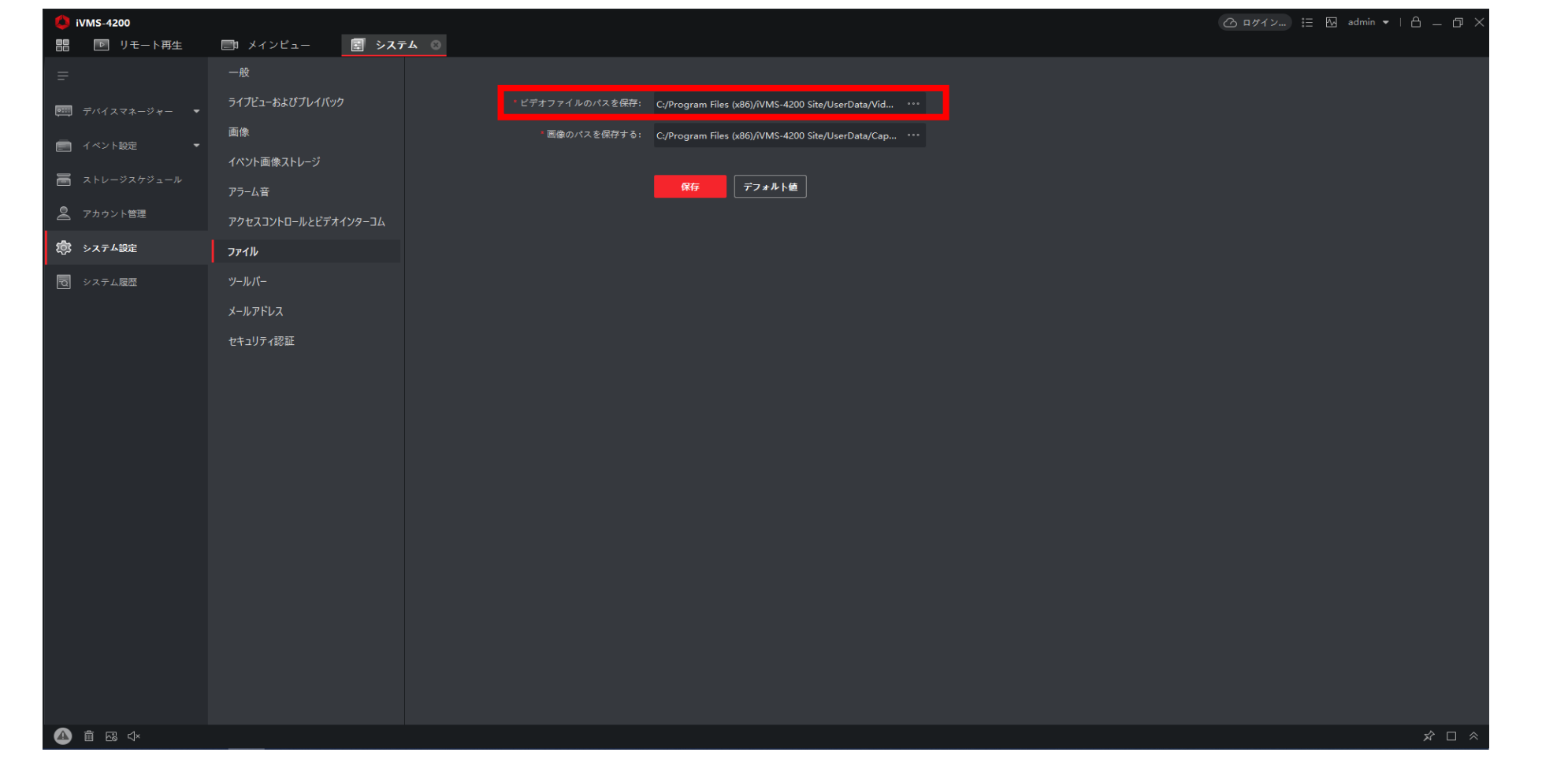